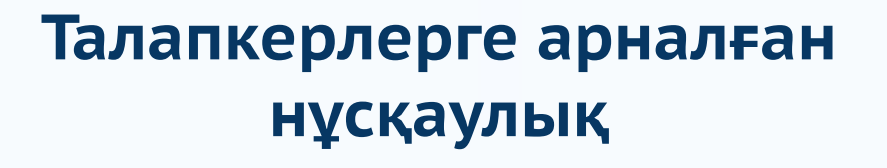

Қабылдау комиссияға өтініш беру

#### ЖАСАМПАЗ ҰЛТТЫҢ ҰТЫМДЫ ШЕШІМДЕРІ

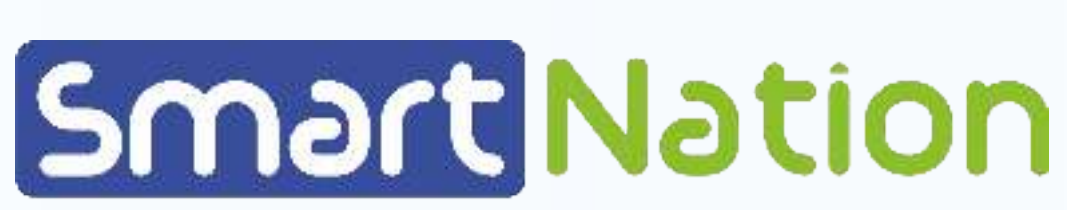

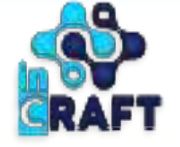

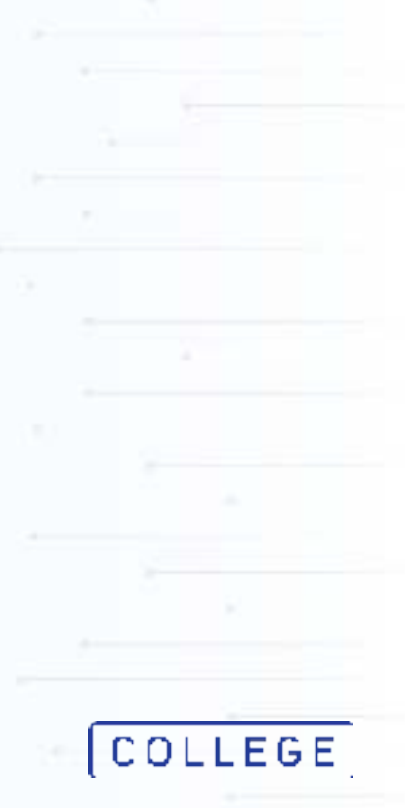

## **Өтініш беру**

Қабылдау комиссиясына өтініш беру үшін авторизациядан өтіп, **college.snation.kz** порталының басты бетіне өту қажет.

Ұйымдар каталогында сіз мекемелер туралы ақпаратпен таныса аласыз.

Өтініш беру үшін "**ТжКБ ұйымдарына құжаттарды қабылдау**" таңдаңыз;

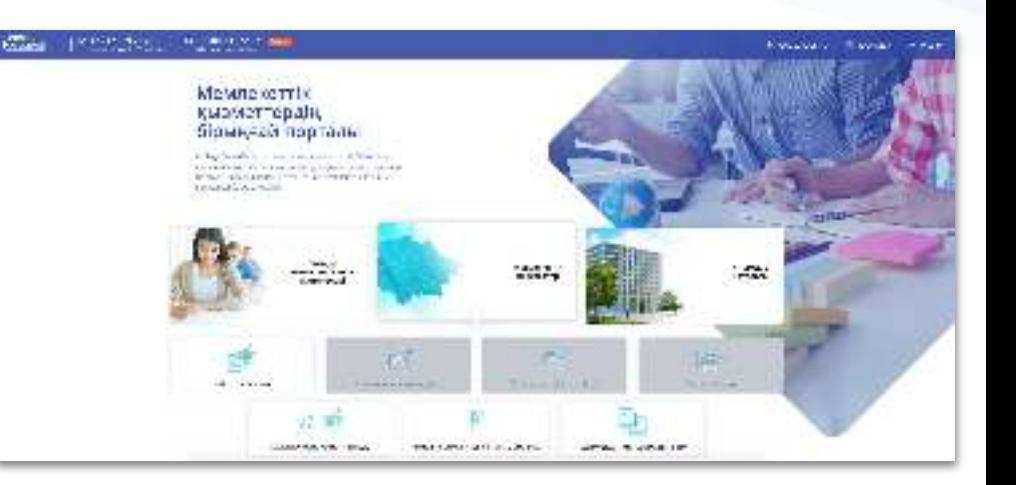

**COLLEGE SmartWation** 

# **Өтініш беру үдерісі**

#### **COLLEGE** Smart Nation

Қызметті алу үдерісімен танысып "**Қызметке онлайн тапсырыс беру**" батырмасын басыңыз.

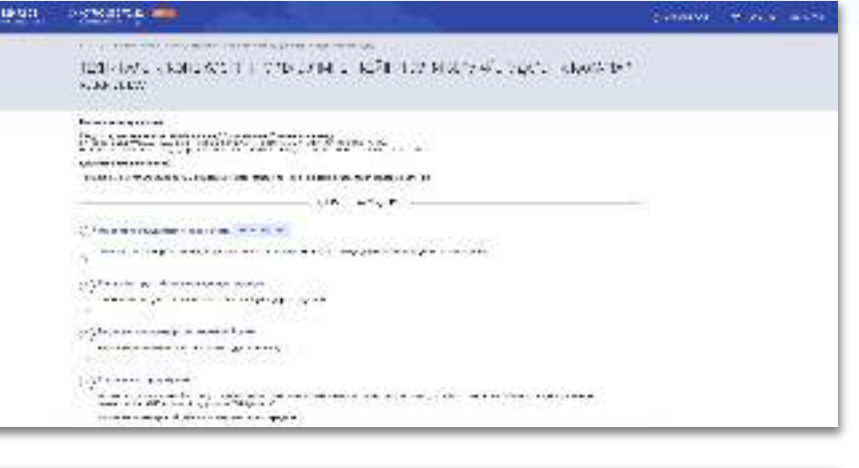

The control of the state of the monetary. THE TURESCAPE AFTER Rich disposition in collection of the project of the collection  $\begin{tabular}{|c|c|} \hline \multicolumn{3}{|c|}{\textbf{1.5}} & \multicolumn{3}{|c|}{\textbf{2.5}} & \multicolumn{3}{|c|}{\textbf{3.5}} \\ \hline \multicolumn{3}{|c|}{\textbf{1.5}} & \multicolumn{3}{|c|}{\textbf{2.5}} & \multicolumn{3}{|c|}{\textbf{3.5}} \\ \hline \multicolumn{3}{|c|}{\textbf{1.5}} & \multicolumn{3}{|c|}{\textbf{2.5}} & \multicolumn{3}{|c|}{\textbf{3.5}} \\ \hline \multicolumn{3}{|c|}{\textbf{1$ 

(C) present pay for a contract energies to the related of the first (C) of the first of

SALTARING A PER MINA DETAILER A

 $\langle \cdot, \cdot \rangle$  the complete continue of the process sign and  $\zeta$  .

When I R 40

地名美国尼亚斯特斯 的复数同时 网络阿尔特斯尼 地名巴西亚美国英国

continue to an electronic announce Of continuous completes and of a text, because and content entry time.

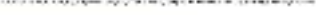

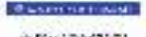

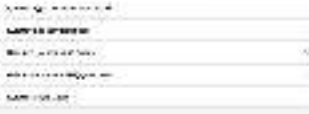

## **Кәсіби диагностика**

**COLLEGE Smart Nation** 

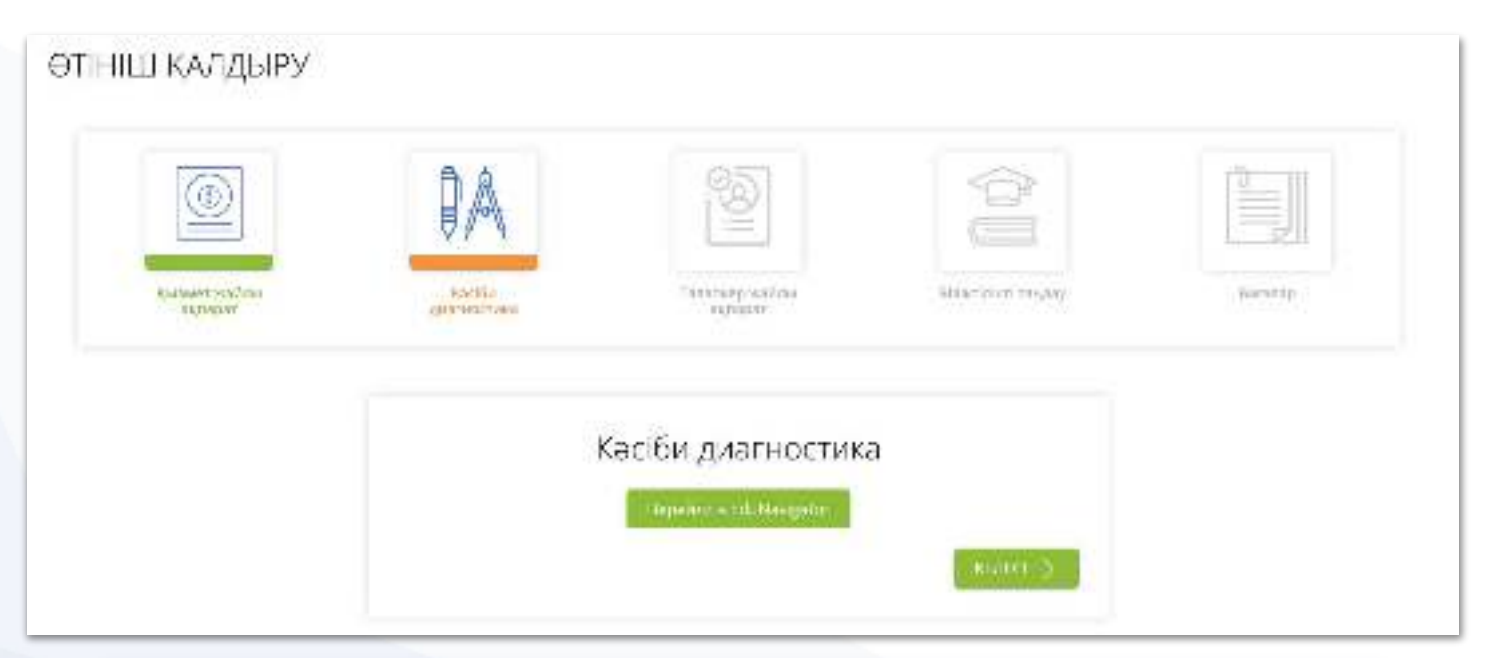

Сізге сәйкес мамандықты анықтау үшін кәсіби диагностикадан өтіңіз. Нәтижесі ұсынымдық сипатта болады.

# **Талапкер туралы мәліметтерді тексеру**

Талапкер туралы мәліметтерді тексеріп, келесі жолдарды таңдаңыз:

- Жеңілдік және растайтын құжатты тіркеңіз;
- Білім деңгейі;
- Алдыңғы оқу орны;
- Оқыту тілі.

Талапкер кәмелетке толмаған жағдайда заңды өкіл өтініш береді. "**Заңды өкіл ретінде жіберу**" жолына белгі қойыңыз.

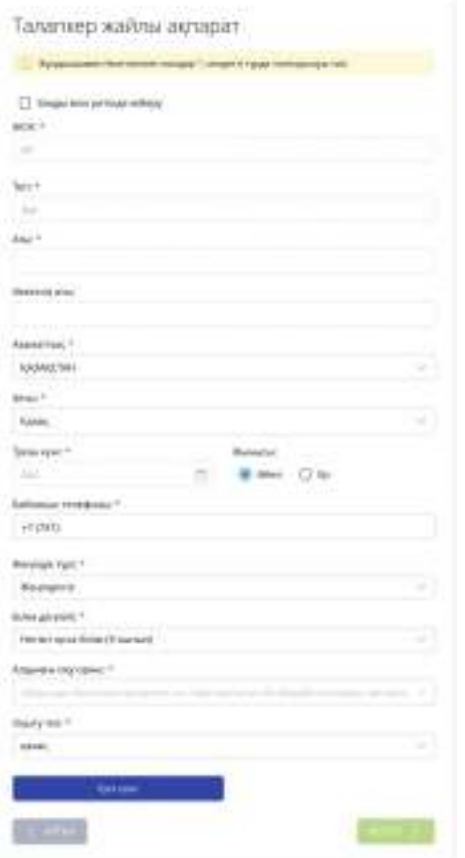

# **Заңды өкілден өтініш беру**

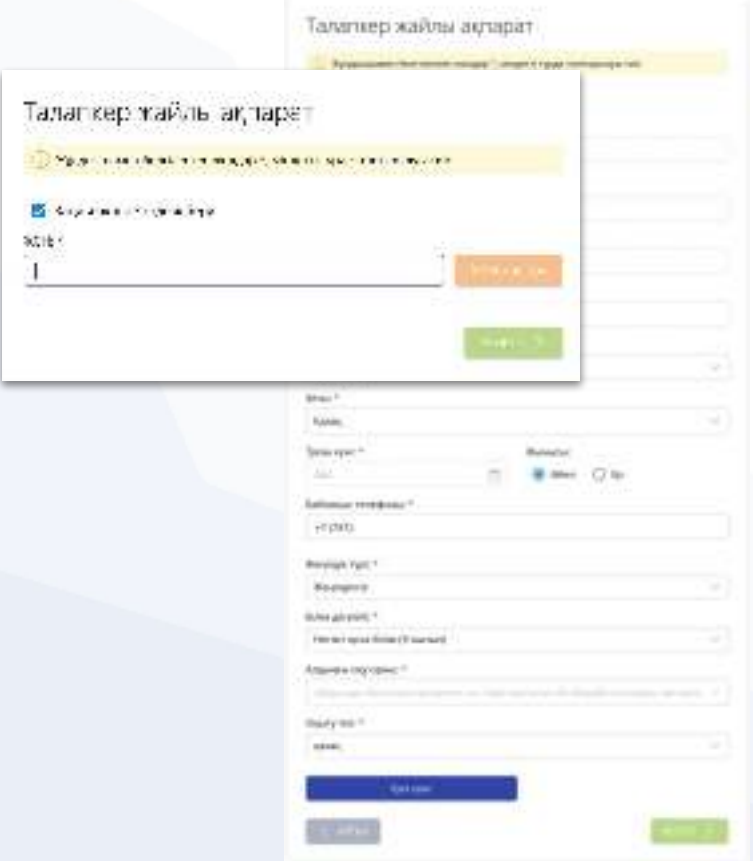

#### **COLLEGE** Smart Nation

Талапкер туралы мәліметтерді толтырып, келесі қадамға өтіңіз

\* жұлдызшамен белгіленген тармақтар міндетті түрде толтырылуы тиіс.

### **Өтінішке ЭЦҚ көмегімен қол қою**

#### **COLLEGE SmartWation**

#### **ЭЦҚ көмегімен қол қою** үшін сізде;

- Қол қоюға арналған ЭЦҚ кілті (RSA);
- NCA Layer бағдарламасы;
- ЭЦҚ кілтінің құпиясөзі.

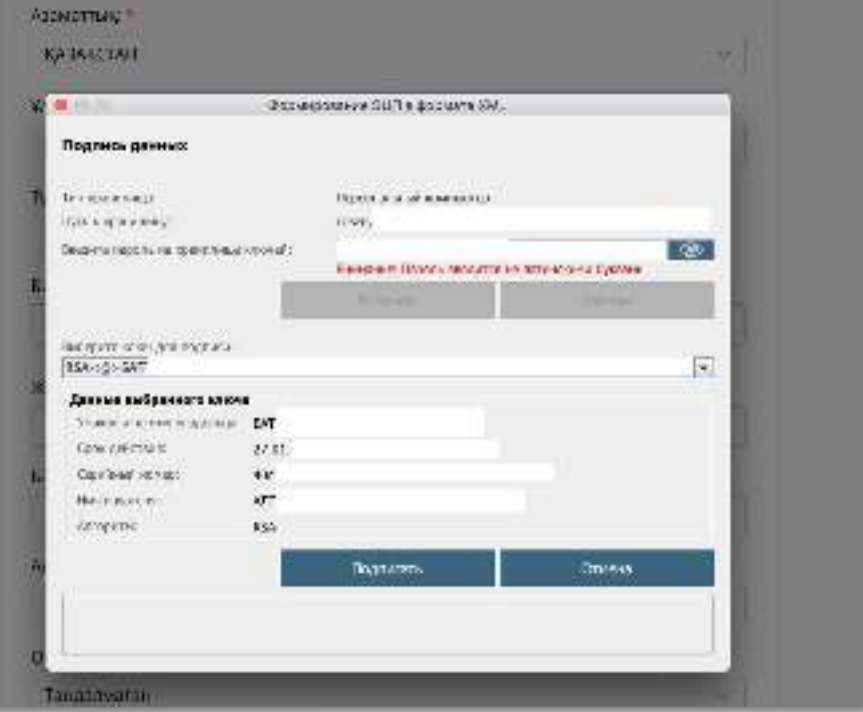

# **Біліктілікті таңдау**

#### "**Біліктілікті таңдау**" қадамында:

- Облыс;
- Мамандық;
- Таңдалған мамандық бойынша біліктілік;
- Таңдаған біліктілік бойынша білім беру ұйымын;
- Оқыту тілін;
- Оқу нысанын.

Конкурсқа қатысуға өтініш берген кезде оқуға түсушілер "**Қосу**" батырмасының көмегімен төрт мамандыққа (біліктілікке) дейін таңдайды.

\* жұлдызшамен белгіленген тармақтар міндетті түрде толтырылуы тиіс.

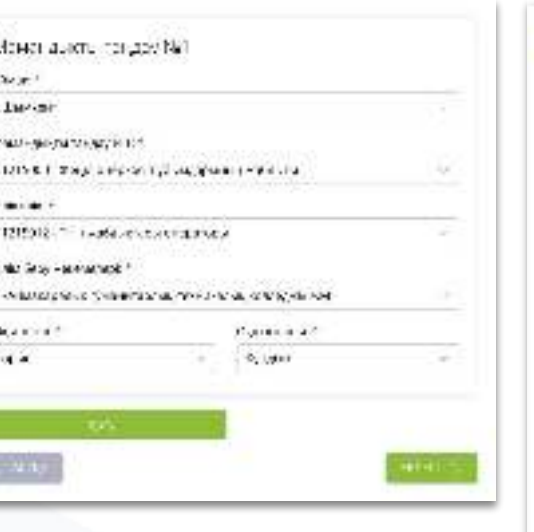

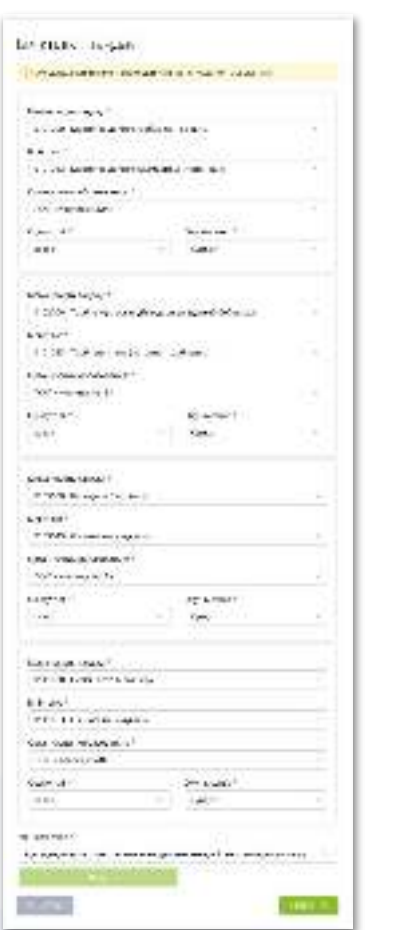

#### **COLLEGE SmartWation**

# **Бейіндік пәндер бойынша бағаларды енгізу**

Келесі қадамда **міндетті** және **бейіндік пәндер** бойынша бағаларды көрсетіңіз немесе тексеріңіз және **қосымшамен** бірге білім туралы құжатты жүктеңіз.

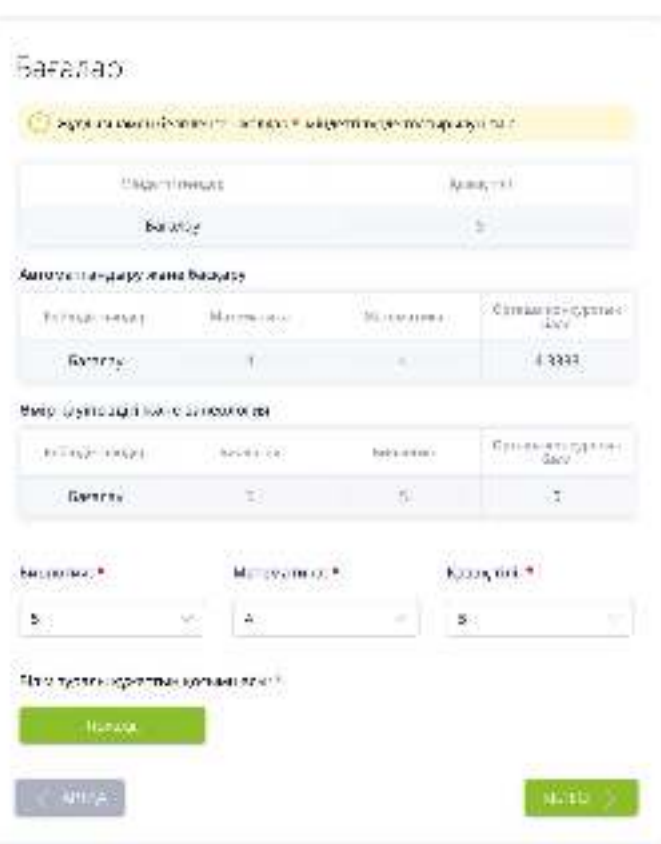

#### **COLLEGE SmartWation**

# **Құжаттарды тіркеу**

**COLLEGE SmartWation** 

Келесі қадамда құжаттарды тіркеңіз:

- "**Қосу**" батырмасын шертіңіз;
- Пайда болған терезеде "**+**" басыңыз;
- Сәйкес құжатты таңдаңыз;

"**Келесі**" батырмасын шертіңіз.

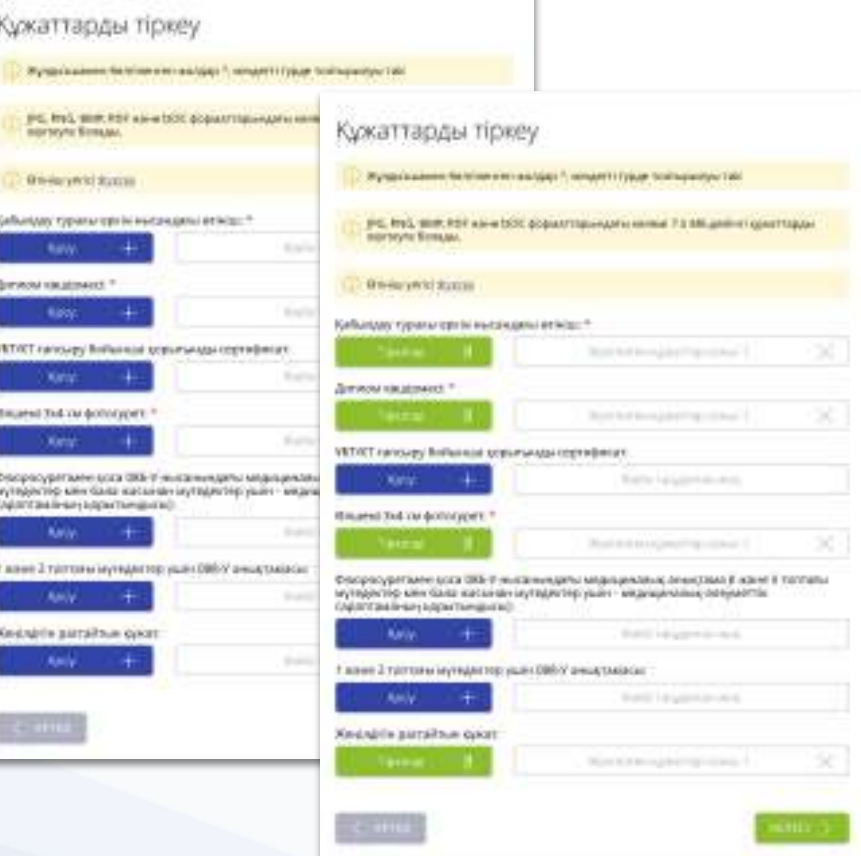

\* жұлдызшамен белгіленген тармақтар міндетті түрде толтырылуы тиіс.

## **Өтінішті жіберу**

**COLLEGE SmartWation** 

Құттықтаймыз, Сіз қабылдауға өтінішті сәтті жібердіңіз. Өтінішті көру үшін "**Өтінішке өту**" батырмасын басыңыз.

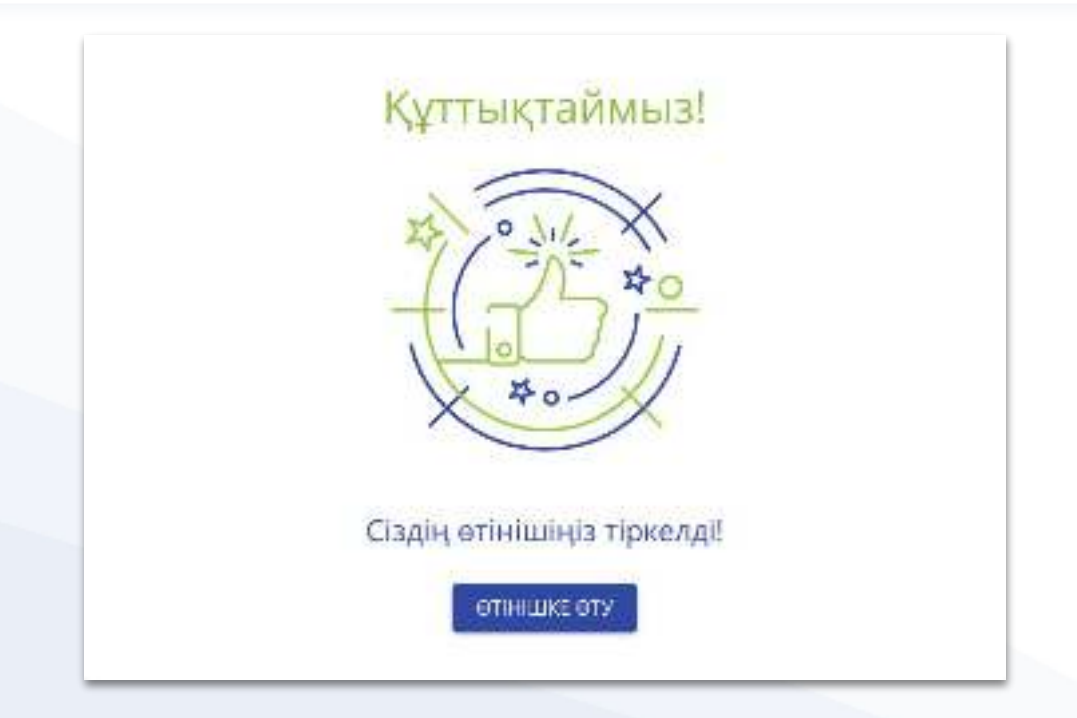

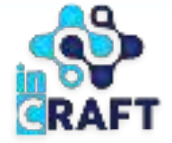

# SmartNation

#### ЖАСАМПАЗ ҰЛТТЫҢ ҰТЫМДЫ ШЕШІМДЕРІ

#### **Назарларыңызға рақмет!**

**Байланыс орталығы: 8 (727) 339-72-22 8 (747) 339-72-22 8 (700) 339-72-22 (WhatsApp)**

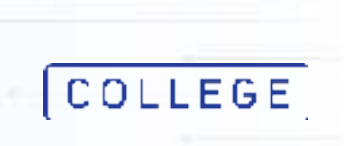